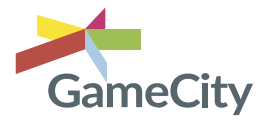

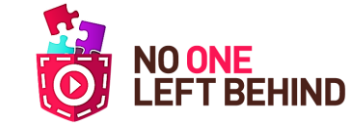

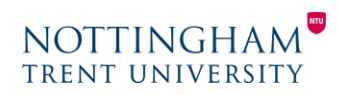

**Variable component mini-game: Year 9 - RE**

This game helps the pupils identify what a variable is and how it could be used. It is useful to describe a variable as a container which stores information to be used in the program. In this instance, we are creating an **inventory** which is a gameplay mechanic allowing players to store their items and freely carry them around. (See page: *Creating an inventory*)

In this game, you must use the *stoup* to be able to enter the church *(This links with discussions on contents of a church and worship).*

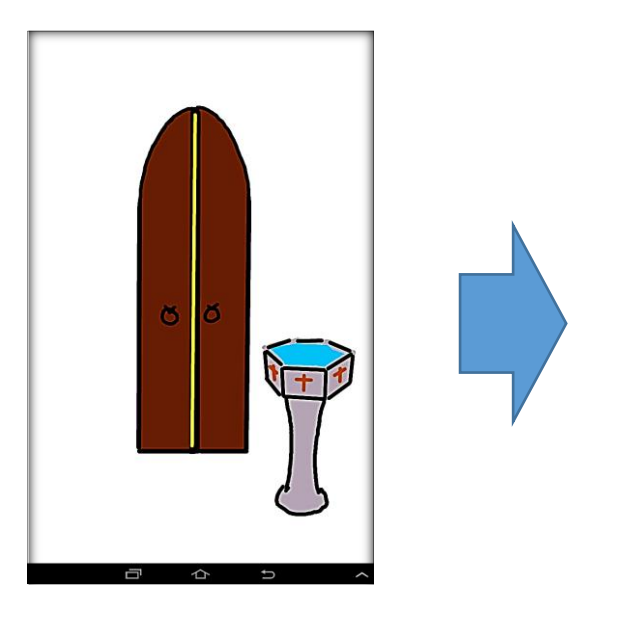

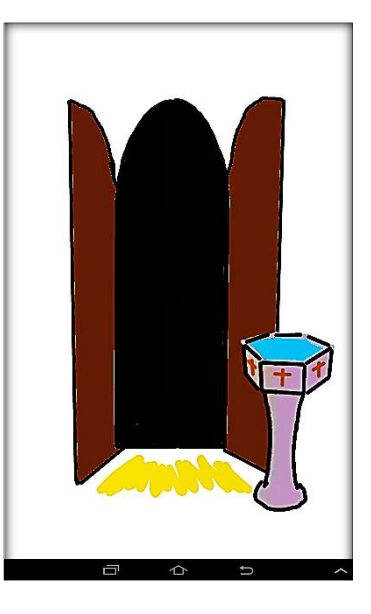

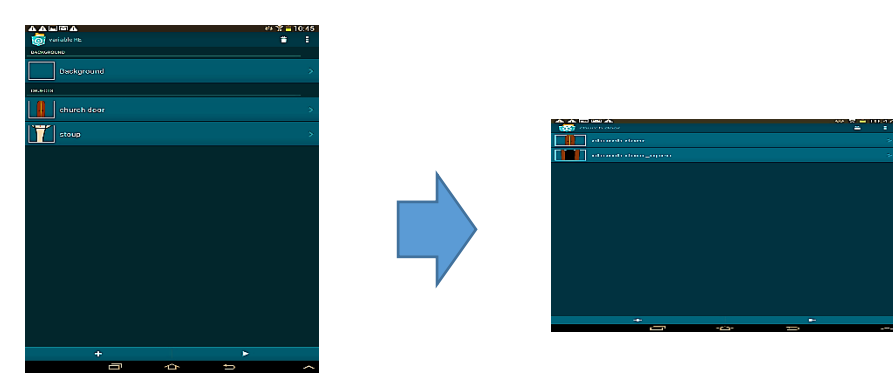

Firstly, create a church door in Pocket Paint (save the image as a whole screen). In its looks category, press and hold the image – this will allow you to copy the church door. You may now edit the church door copy to show it opened.

Create another object in Pocket Paint, this time a stoup which we must use to open the church door. (Crop the image after you have created it).

## **OBJECT = STOUP** Add the following bricks to the stoup object: **Control = When program started**

**Motion = Place at X: \_ Y: \_** (Set the position of your object)

## **Control = When tapped Data = Set variable** *stoup* **to**

**TRUE** (When tapped you have used it)

**Sound = Start sound** (Tap new and choose Media Library, choose a sound – you have an option to listen to it)

*For explanation of how to fill in the values for the variable see next page.*

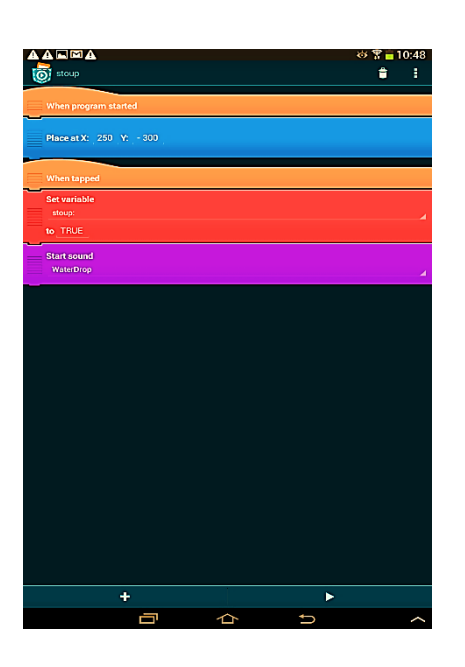

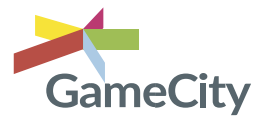

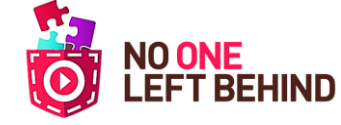

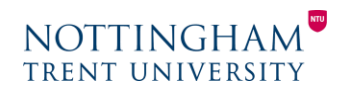

## **Creating the Variable component mini-game Cont'd: RE – Year 9**

**1.** When adding your set variable brick, tap on *New* and you can add a new variable – name it the action you require it to do (in this instance: '*stoup'*). *Make sure it is for all objects.*

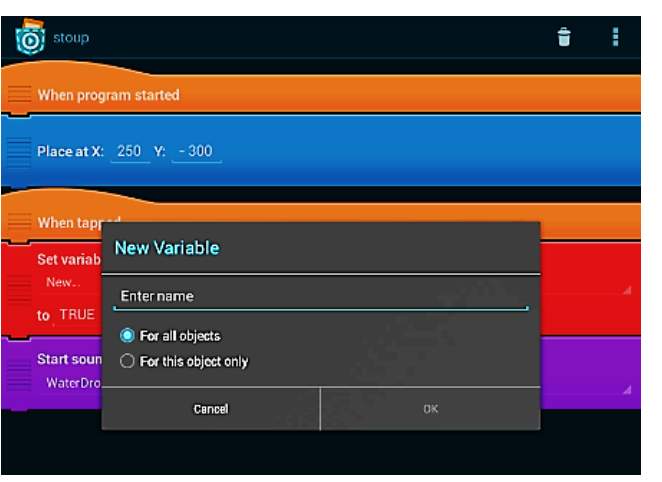

**2.** Tap on the value of '*to',* this will open the Formula Editor. On the menu, press *Logic* – and select TRUE.

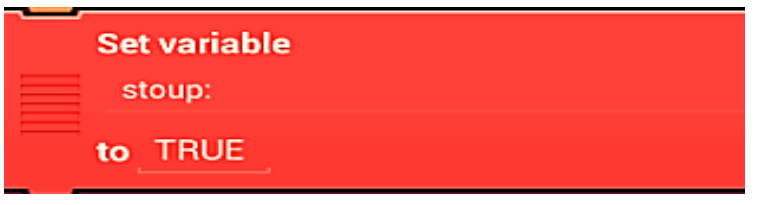

After you have completed the script for the stoup, move onto the code for the church door.

Add the following bricks to the object:

**Control = When tapped Control = If 1 is true then Looks = Switch to look \_\_** (The opened door look of the object) **Control = Else** (this will create an 'end if' brick below) **Control = End if** (will automatically appear)

To change the *IF statement*, tap on the value (*1*), this then opens the Formula Editor.

This time go to *Data* at the bottom of the menu.

You will find that the variable you created is there.

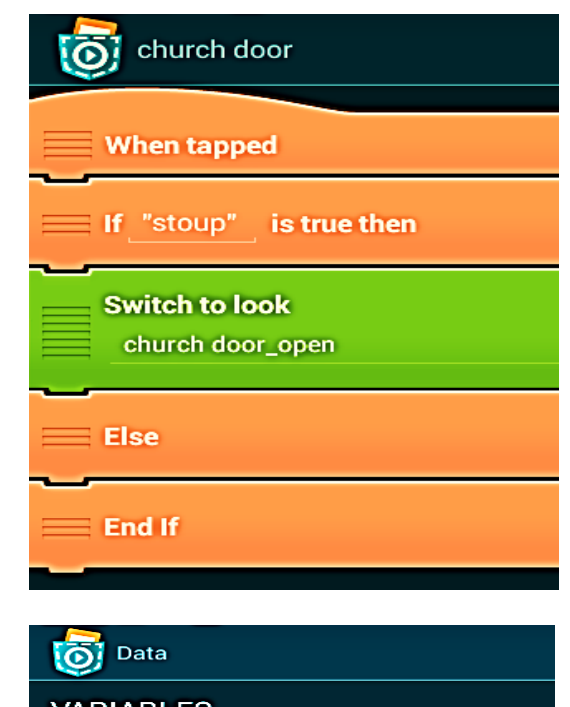

**VARIABLES** 

FOR ALL OBJECTS

**The "stoup"** is true then

stoup:  $1.0$ 

**LISTS** 

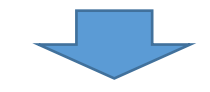